## **SCOUT 282**

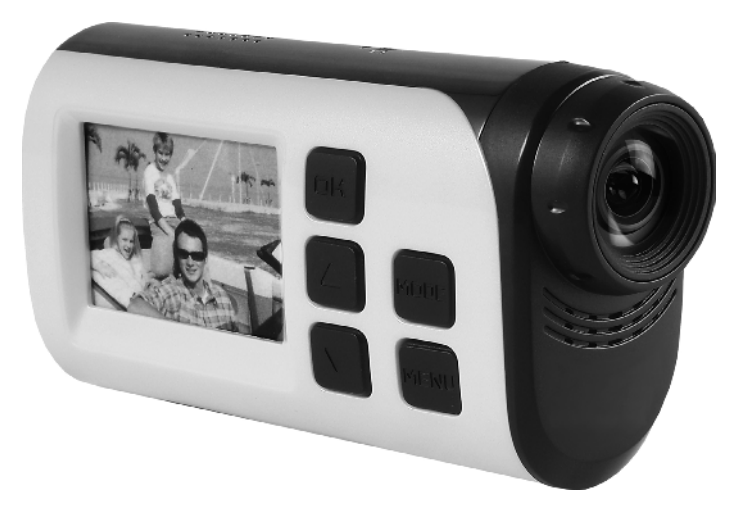

**2**

### **СОДЕРЖАНИЕ**

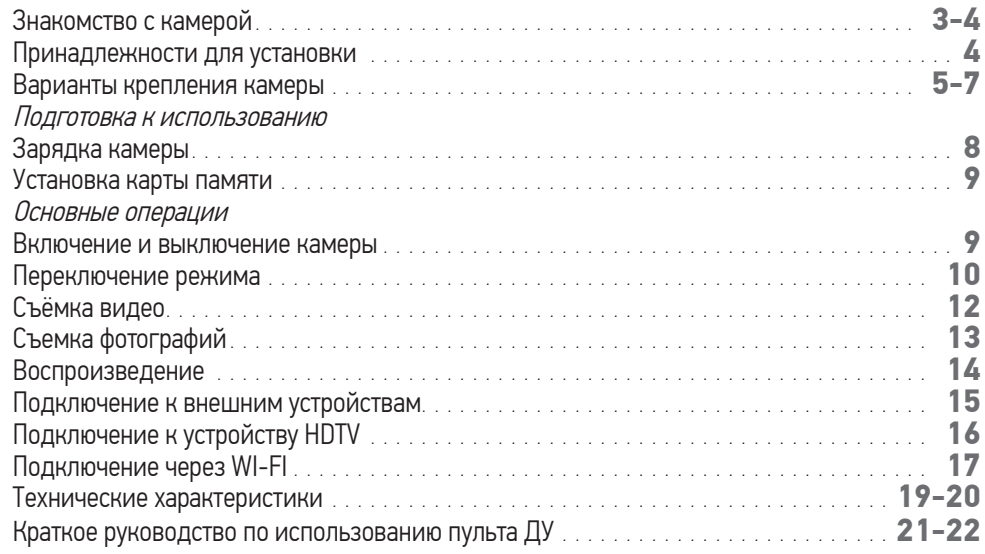

### **ЗНАКОМСТВО С ВИДЕОКАМЕРОЙ**

### НАЗВАНИЯ ДЕТАЛЕЙ<sup>1</sup>

- 1. USB разъем
- 2. Кнопка Старт/Стоп/Питание/Затвор
- 3. Световой индикатор занятости устройства
- 4. Динамик
- 5. Микрофон
- 6. Кнопка OK
- 7. Вверх/Кнопка включения Wi-Fi
- 8. Режим
- 9. Меню
- 10. Вниз
- 11. ЖК-экран
- 12. Объектив
- 13. Разъем для карты памяти (MicroSD)

<sup>1</sup>Все изображения и иллюстрации в данном руководстве приведены для разъяснения и могут слегка отличаться от фактического изделия.

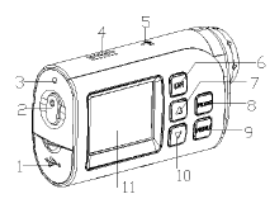

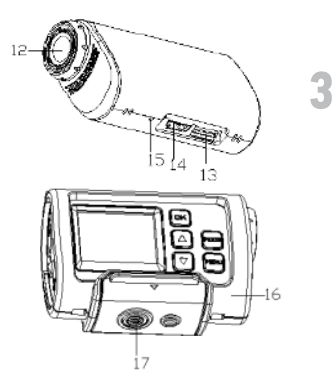

### **ЗНАКОМСТВО С ВИДЕОКАМЕРОЙ**

#### НАЗВАНИЯ ДЕТАЛЕЙ

- 14. HDMI разъем
- 15. Сброс настроек
- 16. Кронштейн
- 17. Паз для штатива
- 18. Водонепроницаемый чехол

#### **4** ПРИНАДЛЕЖНОСТИ ДЛЯ УСТАНОВКИ<sup>2</sup>

Для того чтобы сделать использование видеокамеры более удобным при занятиях спортом на открытом воздухе и под водой, мы предусмотрели два типа основного крепления, которое идет в комплекте с видеокамерой. Тип (a) используется для крепления к велосипеду, а тип (b) – к шлему.

2 Все видеокамеры на изображениях в данном пункте водостойкие, и кронштейны также отвечают этому требованию.

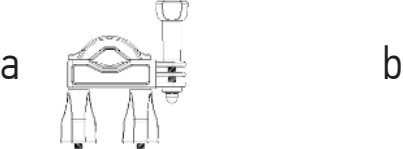

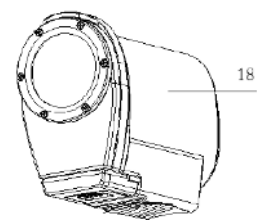

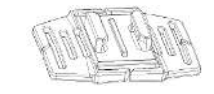

С помощью этого крепления камеру можно закрепить на велосипеде или шлеме. Для этого необходимо сделать следующее:

### КРЕПЛЕНИЕ СПОРТИВНОЙ ВИДЕОКАМЕРЫ К ВЕЛОСИПЕДУ

- 1. Поместите видеокамеру в водонепроницаемый чехол или на опору и закрепите.
- 2. Найдите крепление (a), установите на руль велосипеда на резиновой накладке и затяните винты.
- 3. Выберите один из трех соединителей, показанных на рисунке, и установите его на стороне 1 крепления (a).
- 4. Прикрепите соединитель 2 с металлическим зажимом к выбранному соединителю.
- 5. Укрепите паз для штатива камеры в металлическом зажиме соединителя 2.
- 6. Отрегулируйте натяжение винтов и зажимов, так чтобы камера жестко и удобно держалась на руле.

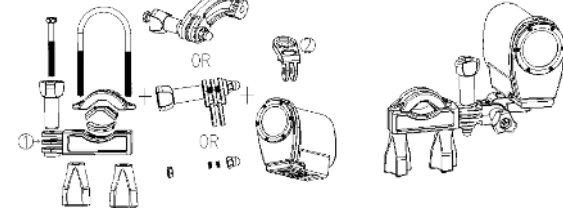

#### КРЕПЛЕНИЕ СПОРТИВНОЙ КАМЕРЫ К ШЛЕМУ

- 1. Поместите камеру в водоупорный корпус или установите на опору и закрепите.
- 2. Прикрепите соединитель 3 к креплению (b), как показано на рисунке ниже.
- 3. Выберите один из трех соединителей, показанных на рисунке, и прикрепите его к соединителю 3.
- 4. Прикрепите соединитель 2 с металлическим зажимом к предыдущему соединителю.
- 5. Укрепите паз для штатива камеры в металлическом зажиме адаптера 2.
- 6. Отрегулируйте натяжение винтов и зажимов, так чтобы камера была жестко и удобно закреплена.
- 7. После того как камера правильно зафиксирована на креплении, необходимо решить, каким способом устанавливать ее на шлем.

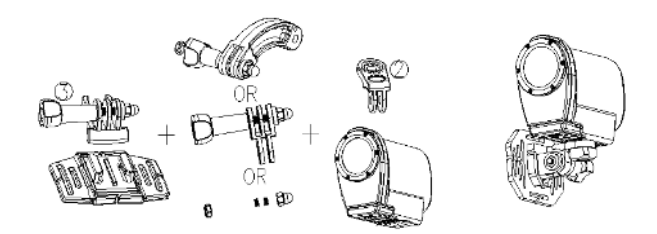

- a) с использованием ремня. Вставьте ремень в два конца крепления (b), затем отрегулируйте длину ремня в соответствии с размерами шлема. Прикрепите ремень к шлему.
- b) с использованием клейкой ленты. Прикрепите одну сторону клейкой ленты к нижней части крепления (b), а другую к вашему шлему.

#### ПРИМЕЧАНИЯ

Если камера используется с подводным боксом, звук не записывается.

При использовании под водой вводонепроницаемом чехле может образовываться конденсат или появляться капли, что не является дефектом.

**7**

Запись на камеру сразу послепогружения может привести к тому, что изображение будет мутным.

#### **ПОДГОТОВКА К ИСПОЛЬЗОВАНИЮ**

#### ЗАРЯДКА КАМЕРЫ

Камера снабжена встроенным ионно-литиевым аккумулятором. Перед первым использованием камеры аккумулятор необходимо зарядить.

1. Выключите камеру<br>2. Найдите кабель US

- 2. Найдите кабель USB и подсоедините его к компьютеру.
- 3. Откройте крышку бокового отсека на камере, в котором находится порт USB.
- 4. Подсоедините второй конец кабеля USB к камере.
- 5. В процессе зарядки световой индикатор занятости устройства светится красным цветом. После завершения зарядки аккумулятора он гаснет.
- 6. При продолжительном использо вании камера может немного нагреваться, что не является дефектом.
- 7. Не используйте преобразователь, если ток от источника менее 1 А.
- 8. Если камера слишком сильно нагревается, выключите ее.
- 9. Не используйте видеокамеру во время зарядки.

**9**

УСТАНОВКА КАРТЫ ПАМЯТИ

Перед использованием камеры в нее необходимо установить карту памяти (класса 4 или выше), на которую будет осуществляться запись отснятых видеоклипов и фотографий.

- 1. Найдите крышку слота для карты памяти в нижней части корпуса камеры.
- 2. Откройте ее и найдите слот для карты памяти. Затем вставьте карту в слот так, чтобы она была правильно ориентирована относительно крышки. 3: Если она вставлена правильно, вы услышите звуковой сигнал.

#### ВНИМАНИЕ! Без карты памяти съемка камерой невозможна.

### **ОСНОВНЫЕ ОПЕРАЦИИ**

#### ВКЛЮЧЕНИЕ И ВЫКЛЮЧЕНИЕ КАМЕРЫ

1. ВКЛЮЧЕНИЕ КАМЕРЫ

Для включения камеры нажмите и удерживайте кнопку питания POWER.

2. ВЫКЛЮЧЕНИЕ КАМЕРЫ

Для выключения камеры повторно нажмите и удерживайте кнопку питания POWER. Обычно световой индикатор занятости устройства после включения камеры светится голубым светом, но в процессе включения, выключения или во время выполнения других операций с камерой он мигает.

#### ПЕРЕКЛЮЧЕНИЕ РЕЖИМА

Камера имеет три режима: режим видео, режим фото и режим воспроизведения. Для переключения режимов, нажмите кнопку MODE («Режим»).

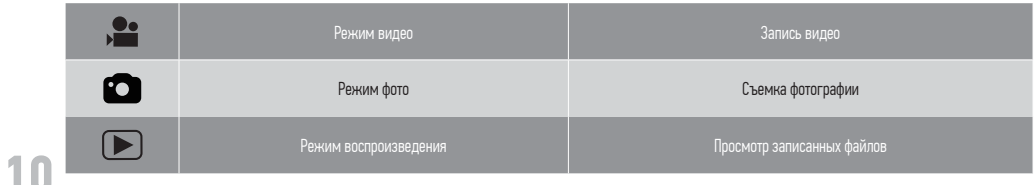

#### НАСТРОЙКИ КАМЕРЫ

После включения камеры нажмите кнопку MENU («Меню») в любом режиме для входа в экран меню, затем еще раз нажмите кнопку MODE («Режим») для входа в меню настроек  $\bigstar$ . Используйте кнопки UP («Вверх») и DOWN («Вниз») для выбора той или иной настройки камеры. С помощью кнопки OK вы можете зайти в подменю или подтвердить выбор настроек, а с помощью кнопки MENU («Меню») выйти из данного режима. (Звук/Подсветка/ Частота/ Экономия заряда /Дата и время... / Язык/ USB/ Формат / Сброс всех настроек...)

**11**

РЕЖИМ ЭКОНОМИИ ЗАРЯДА

Эта функция выключает видеокамеру после истечения определенного промежутка времени для экономии заряда. [Выкл.]/[1 мин]/[3 мин]/[5 мин]

ДАТА И ВРЕМЯ...

Установка даты и времени. Нажмите кнопку MODE («Режим») для переключения между полями для установки года, месяца, дня, часов и минут. Для подтверждения нажмите кнопку OK.

ЯЗЫК

Настройка языка меню. [EN]/[FR]/[NL]/[ES]/[IT]/[PT]/[DE]

USB

Настройка других функций, доступных через соединение USB.

[MSDC]: данная опция позволяет переходить в режим хранения информации при подключении к компьютеру.

[Pictbridege]: данная опция позволяет печатать файлы при подключении к принтеру с логотипом Pictbridge.

[UVCH264]/[UVCMJPG]: данная опция позволяет использовать устройство в качестве веб-камеры при подключении к компьютеру. Выберите эту опцию, подключите камеру к компьютеру; после этого вы сможете использовать ее как веб-камеру, дважды кликнув по иконке в папке [Мой компьютер].

После подключения к компьютеру вы сможете переключаться с режима [MSDC] на режим веб-камеры с помощью кнопки MODE («Режим»).

#### **ФОРМАТИРОВАНИЕ**

Удаление всех данных с карты памяти, включая защищенные файлы. Перед этим рекомендуется скопировать важные данные с карты на компьютер. [Да]/[Нет]

### **СЪЁМКА ВИДЕО**

- 1. Нажмите кнопку MODE («Режим») для перевода видеокамеры в режим видео. .
- 2. Используя экран в качестве видоискателя, выберите нужный ракурс для съемки.
- **12** 3. Нажмите кнопку SHUTTER («Затвор»), для того чтобы начать съемку; для остановки съемки нажмите эту кнопку повторно.
	- 4. Чтобы приостановить съемку, нажмите кнопку UP («Вверх»), для возобновления съемки нажмите эту кнопку еще раз.
	- 5. Чтобы включить режим экономии энергии, нажмите кнопку DOWN («Вниз»). Экран погаснет, но съемка будет продолжаться. Для отключения режима нажмите кнопку еще раз.
	- 6. При нажатии кнопки OK во время съемки видео камера одновременно делает один фотоснимок, а на экране появляется значок «Снимок сделан».
	- 7. После окончания съемки нажмите кнопку UP («Вверх») для входа в режим соедине-

ния Wi-Fi. См. соответствующий раздел руководства о настройках Wi-Fi.

8. Нажмите кнопку MENU («Меню») для настройки работы камеры в режиме видео. (Размер видео / Качество видео / Баланс белого / Экспозамер / Эффекты / Бесшовное (непрерывное) видео / Указание даты)

БЕСШОВНОЕ (НЕПРЕРЫВНОЕ) ВИДЕО

Устанавливает длительность записи при циклической съемке. [Выкл]/[1 мин]/[3 мин]/[5 мин]

**13**

### **СЪЕМКА ФОТОГРАФИЙ**

- 1. Нажмите кнопку MODE («Режим»), чтобы перевести камеру в режим фото.
- 2. Используйте экран в качестве видоискателя для выбора нужного объекта, затем нажмите кнопку SHUTTER («Затвор») или кнопку OK для выполнения съемки.
- 3. Нажмите кнопку DOWN («Вниз») для активации режима экономии заряда, при этом экран погаснет.
- 4. Нажмите кнопку UP («Вверх») для входа в режим соединения Wi-Fi. См. соответствующий раздел руководства о настройках Wi-Fi.
- 5. Нажмите кнопку MENU («Меню») для настройки работы камеры в режиме фото. (Разрешение / Качество / Экспозамер / Баланс белого / ISO / Экспозиция / Резкость / Эффекты / Режимзадержки / Режим серии / Указание даты)

РЕЖИМ ЗАДЕРЖКИ [Выкл.]: выключен [2s]/[10s]: Настройка времени задержки между нажатием кнопки спуска затвора и съемкой.

РЕЖИМ СЕРИИ

Позволяет снимать несколько фотографий одним нажатием кнопки [Выкл.] / [3] / [5] / [10]

### **ВОСПРОИЗВЕДЕНИЕ**

Весь отснятый видеоматериал и фотографии хранятся на карте памяти. Воспроизведение видеоматериала и просмотр фото возможен только при наличии карты памяти.

- **14** 1. Нажмите кнопку MODE («Режим»), чтобы включить режим воспроизведения .
	- 2. Для просмотра всех файлов используйте кнопки UP («Вверх») и DOWN («Вниз»).
	- 3. Во время просмотра изображений нажмите кнопку OK для перехода в режим слайд-шоу, для выхода нажмите кнопку MENU («Меню»).
	- 4. При просмотре видеофайлов нажмите кнопку OK, чтобы начать проигрывание. Кнопкой UP («Вверх») можно поставить видео на паузу, а повторным нажатием этой кнопки вновь запустить просмотр. Чтобы выйти из режима просмотра, нажмите кнопку MENU («Меню»).
	- 5. Нажмите кнопку MENU («Меню») для настройки различных опций режима воспроизведения. (Защита / Удаление / Слайд-шоу / Фотоэффекты / Повернуть вид / Изменить размер / Голосовое сообщение)

**15**

```
УДАЛЕНИЕ
Удаление файлов. [Один]/[все]
СЛАЙД-ШОУ
Автоматическая смена изображений при просмотре. Старт: начало просмотра слайд-шоу 
Интервал: [от 1 до 10 сек] Переход: [1] / [2] / [3] / [4]/ [5] / [перемешать]
Повтор: [Да]/[Нет]
ФОТОЭФФЕКТЫ
Настройка цветовых эффектов для изменения тона изображения: [Ч/Б] / [сепия] / [нега-
тив] / [ярко-красный] / [ярко-зеленый] / [ярко-голубой]
ИЗМЕНЕНИЕ РАЗМЕРА 
Изменение размера текущего фото на меньший. [3M]/[2M]/[1M]/[VGA] Голосовое сообще-
ние Добавление к файлу звукового фона: [Добавить]/[удалить]
```
#### **ПОДКЛЮЧЕНИЕ К ВНЕШНИМ УСТРОЙСТВАМ ЗАГРУЗКА ФАЙЛОВ** Есть два способа загрузить файлы из встроенной памяти камеры или с карты памяти на компьютер:

- Вставив карту памяти в картридер.
- • Подсоединив камеру к компьютеру при помощи входящего в комплект кабеля USB.

#### ИСПОЛЬЗОВАНИЕ КАРТРИДЕРА

- 1. Извлеките карту памяти из камеры и вставьте ее в картридер.
- 2. Подключите картридер к компьютеру.
- 3. Откройте папку [Мой компьютер] или [Windows Explorer] и кликните дважды по иконке внешнего устройства, соответствующей карте памяти.
- 4. Скопируйте изображения с карты памяти в выбранный каталог на жестком диске компьютера.

#### ИСПОЛЬЗОВАНИЕ КАБЕЛЯ USB

- 1. Подсоедините кабель USB из комплекта поставки к USB-порту компьютера и включи-
- те камеру.

**16**

- 2. После включения экран камеры загорится и на нем появится иконка «MSDC».
- 3. Откройте папку [Мой компьютер] или [Windows Explorer]. В списке устройств появится «Съемный диск». Дважды кликните по иконке «Съемный диск», чтобы просмотреть содержимое папки. Файлы с камеры расположены в папке под названием «DCIM».
- 4. Скопируйте на компьютер необходимые файлы.

### **ПОДКЛЮЧЕНИЕ К УСТРОЙСТВУ HDTV**

1: Подключите камеру к устройству HDTV с помощью кабеля HDMI. 2: Включите устройство HDTV и выберите режим HDMI. 3: Включите камеру. 4:После успешного подключения

**17**

экран камеры гаснет, но изображение с нее теперь передается на экран HDTV, и камеру можно продолжать использовать для съемки видео, фото, настраивать меню, при этом используя экран HDTV.

### **ПОДКЛЮЧЕНИЕ ЧЕРЕЗ WI-FI**

Вы можете использовать смартфон или планшет с операционными системами Android или IOS для управления камерой через Wi-Fi.

- 1. Установите на свой смартфон или планшет приложение «iSmart DV» (для устройств на базе Android ее можно скачать через приложение «Play Store», а для устройств на базе IOS – через «APP Store»).
- 2. Включите камеру, затем нажмите кнопку UP («Вверх») для входа в режим соединения Wi-Fi, после чего на экране появится надпись «Ожидание соединения Wi-Fi».
- 3. Откройте и найдите сеть Wi-Fi под названием «SCOUT 282\_000001-UP» в вашем смартфоне/планшете,подключитесь к ней. Пароль по умолчанию «00000000».
- 4. После успешного установления связи на дисплее камеры появится значок «Соединение Wi-Fi установлено...!».
- 5. Запустите приложение «iSmart DV». Это приложение позволяет видеть на смартфоне или планшете изображение, передаваемое камерой, а также управлять ей через эти устройства.

НАЧАЛО РАБОТЫ:

- Коснитесь значка [  $\blacksquare$  ] [  $\blacksquare$  ] для переключения между режимами фото- и видеосъемки.
- Коснитесь значка [  $\Box$  ] для запуска видеосъемки, чтобы остановить запись, коснитесь его еще раз. Чтобы снять фото, коснитесь значка [ $\bigcirc$ ] НАСТОЙКИ: (Могут отличаться в зависимости от версии программы) Прикоснитесь к значку опции, которую вы хотите настроить, например, таймер, разрешение, баланс белого.
- Таймер. Установка промежутка времени между нажатием кнопки затвора и моментом съемки фото. [Выкл.]/[2s]/[10s]
- **18** • Разрешение снимка: [5M]/[3M]/[2M]/[1M]/[VGA]
	- Разрешение видео: [FHD 1080p@30fps]/[HD 720P@60fps]/[HD 1280\*720(30fps)]
	- Баланс белого: Авто/День/Пасмурно/Флуоресцентные цвета/ Лампа накаливания
	- Чтобы настроить другие опции, коснитесь значка [  $\blacktriangleleft$  ]. Непрерывная съемка, баланс белого цвета, частота, формат камеры, а также информация о версии программы.
	- Непрерывная съемка: снятие нескольких кадров одним нажатием на кнопку затвора [Выкл.]/[3 фото]/[5 фото]/[10 фото] 5. Во время работы программы для завершения соединения можно нажать кнопку UP («Вверх») на камере или выйти из приложения «iSmart DV» на смартфоне или планшете.

**19**

### **ТЕХНИЧЕСКИЕ ХАРАКТЕРИСТИКИ**

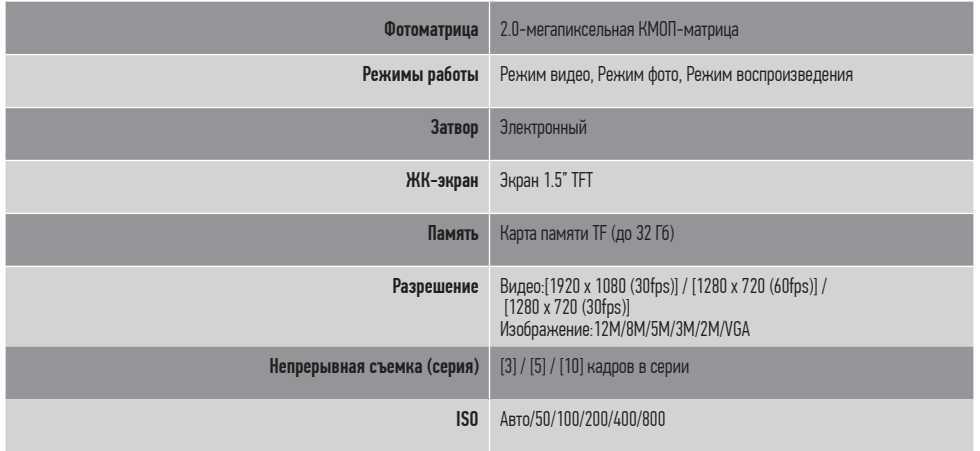

### **ТЕХНИЧЕСКИЕ ХАРАКТЕРИСТИКИ**

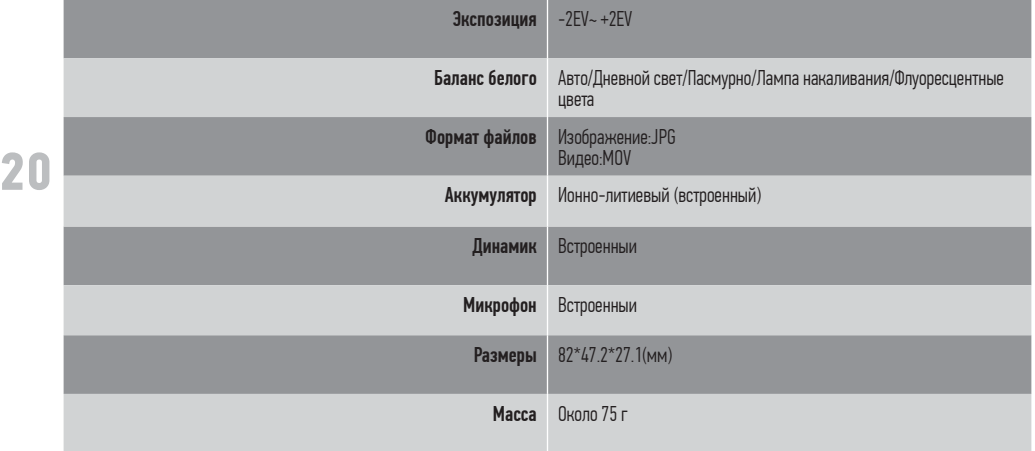

### **КРАТКОЕ РУКОВОДСТВО ПО ИСПОЛЬЗОВАНИЮ ПУЛЬТА ДУ**

- I. Наименование элементов ПДУ
- 1. Светодиодный индикатор
- 2. Кнопка запуска видео
- 3. Кнопка окончания видео
- 4. Кнопка «вкл./выкл.»
- 5. Крышка аккумуляторного отсека
- 6. Замок аккумуляторного отсека

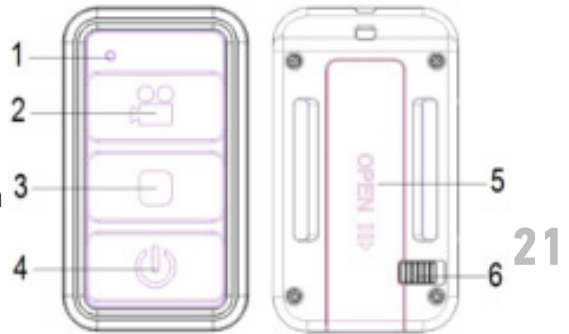

### II. Подготовка

 Нажмите на замок аккумуляторного отсека и выдвиньте крышку. Сняв её, вставьте батарейку типа «мизинец» (1,5В ААА) в аккумуляторный отсек. Во избежание некорректной работы ПДУ проверьте правильность расположения батарейки, обращая внимание на маркировку полюсов на батарейке и ПДУ. Вставьте крышку обратно.

III. Работа

 Сначала включите видеокамеру, после чего – ПДУ, нажав на кнопку 4. При этом ПДУ сообщит светодиодным индикатором о начале работы, мигнув один раз.

 Для начала записи нажмите кнопку 2 - светодиодный индикатор начнёт мигать.

 Для принудительной остановки видеозаписи нажмите кнопку 3 - светодиодный индикатор перестанет мигать и остановится на постоянном свечении.

22 снет. Чтобы снова начать запись, повторите всю процедуру заново. Нажмите кнопку 4, чтобы перейти в режим ожидания - светодиодный индикатор пога-

 Видеокамера автоматически прекратит записывать, когда её память будет заполнена.

ПРИМЕЧАНИЕ: Нажимая на кнопки, выдерживайте паузу не менее 3 сек. перед следующим нажатием. Не эксплуатируйте кнопки слишком часто.

#### IV. Отключение

 Когда заряд батарейки станет слишком мал, светодиодный индикатор на ПДУ часто замигает, после чего и вовсе погаснет, а видеокамера автоматически отключится.

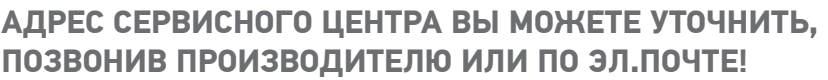

![](_page_22_Picture_48.jpeg)

**ДЛЯ ЗАМЕТОК**